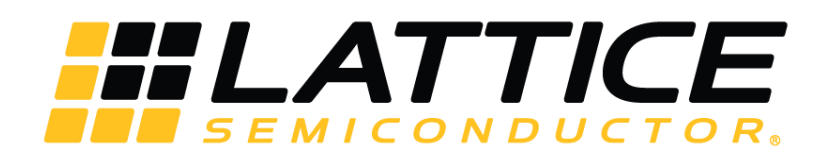

# **Human Presence Detection on HM01B0 UPduino Shield Demonstration**

**User Guide**

FPGA-UG-02077-2.1

October 2019

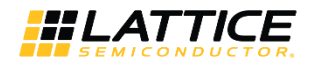

#### **Disclaimers**

Lattice makes no warranty, representation, or guarantee regarding the accuracy of information contained in this document or the suitability of its products for any particular purpose. All information herein is provided AS IS and with all faults, and all risk associated with such information is entirely with Buyer. Buyer shall not rely on any data and performance specifications or parameters provided herein. Products sold by Lattice have been subject to limited testing and it is the Buyer's responsibility to independently determine the suitability of any products and to test and verify the same. No Lattice products should be used in conjunction with mission- or safety-critical or any other application in which the failure of Lattice's product could create a situation where personal injury, death, severe property or environmental damage may occur. The information provided in this document is proprietary to Lattice Semiconductor, and Lattice reserves the right to make any changes to the information in this document or to any products at any time without notice.

© 2018-2019 Lattice Semiconductor Corp. All Lattice trademarks, registered trademarks, patents, and disclaimers are as listed a[t www.latticesemi.com/legal.](http://www.latticesemi.com/legal) All other brand or product names are trademarks or registered trademarks of their respective holders. The specifications and information herein are subject to change without notice.

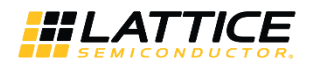

### **Contents**

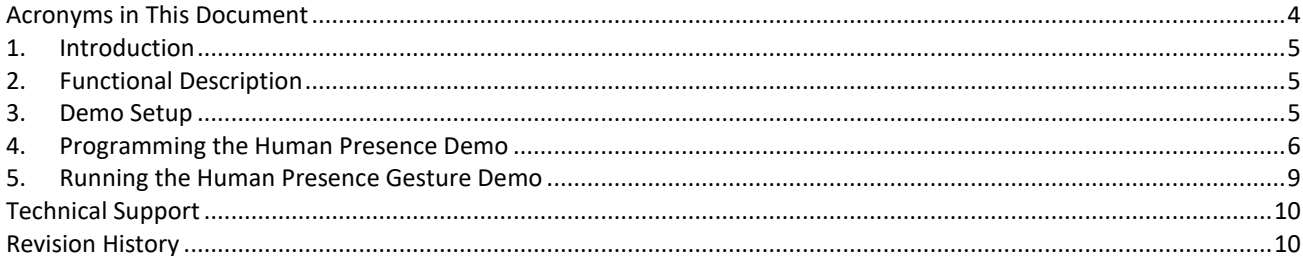

### **Figures**

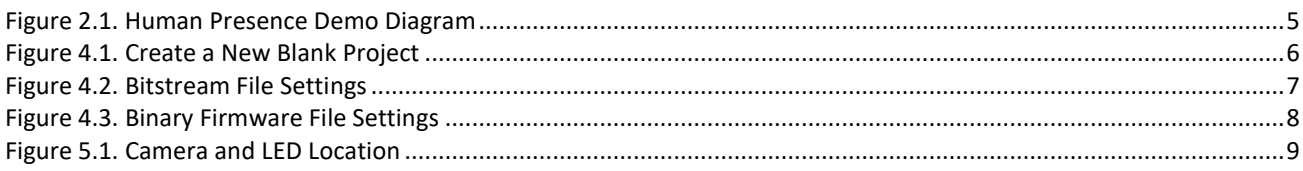

© 2018-2019 Lattice Semiconductor Corp. All Lattice trademarks, registered trademarks, patents, and disclaimers are as listed at www.latticesemi.com/legal.<br>All other brand or product names are trademarks or registered trad

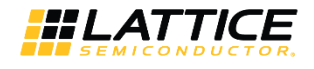

# <span id="page-3-0"></span>**Acronyms in This Document**

A list of acronyms used in this document.

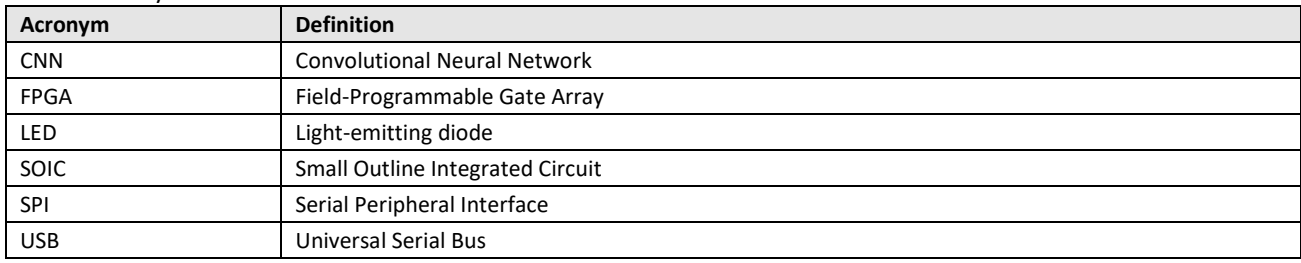

© 2018-2019 Lattice Semiconductor Corp. All Lattice trademarks, registered trademarks, patents, and disclaimers are as listed at www.l**atticesemi.com/legal**.<br>All other brand or product names are trademarks or registered tr

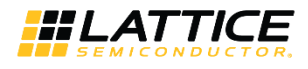

# <span id="page-4-0"></span>**1. Introduction**

The Lattice Human Presence Detection on HM01B0 UPduino Shield Demonstration User Guide describes how to operate the Human Presence Detection demo on the Himax HM01B0 UPduino Shield board. This design features a Convolutional Neural Network (CNN) using the Compact CNN Accelerator soft IP, which is used in human presence detection.

# <span id="page-4-1"></span>**2. Functional Description**

In this demo, there are six LED lights with potential to turn on. From top to bottom, the top LED light represents a detected human in the upper left of the screen, second from the top represents upper right, third from the top represents lower left, fourth from the top represents lower right, fifth from the top represents the center of the camera, and bottom represents the full image.

[Figure 2.1](#page-4-3) shows the diagram of the Human Presence Detection demo. The camera captures the image data and sends it to the iCE40 UltraPlus™ device. iCE40 UltraPlus then uses the image data with the firmware file from the external SPI Flash to determine the outcomes.

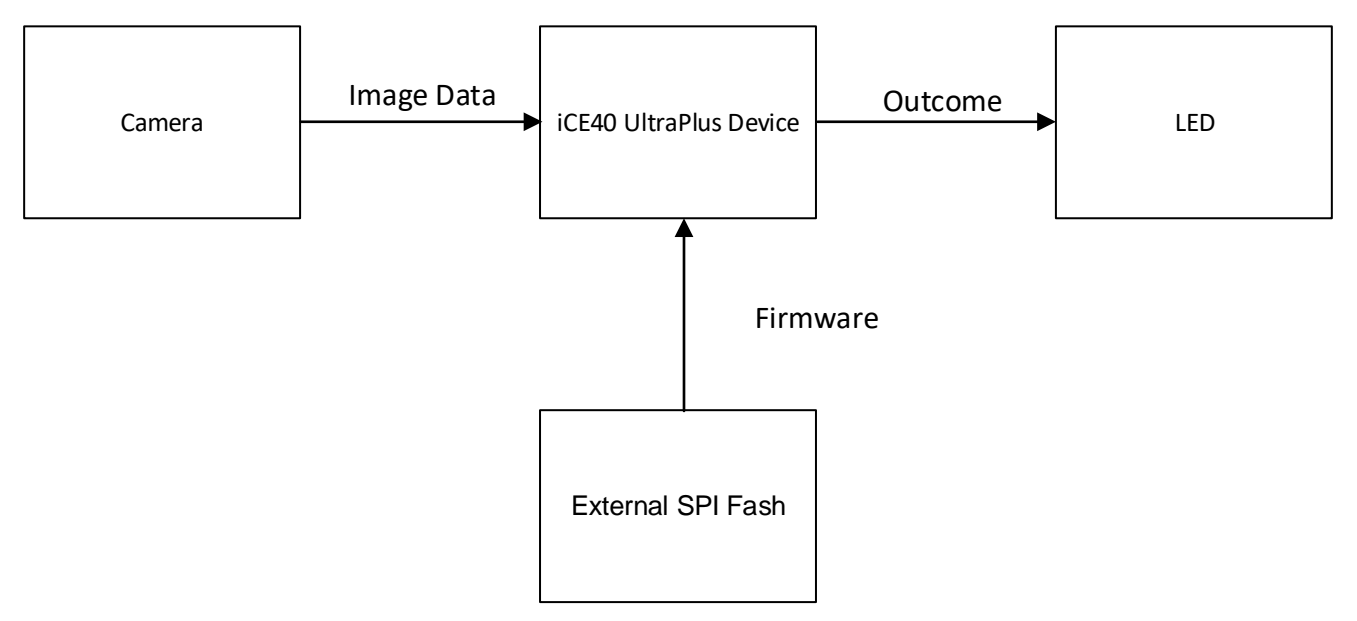

**Figure 2.1. Human Presence Demo Diagram**

# <span id="page-4-3"></span><span id="page-4-2"></span>**3. Demo Setup**

Before running the demo, make sure that the two boards are properly connected. A micro USB is required for programming and to turn on the board.

**Important**: Make sure that the protective film is removed from the camera sensor.

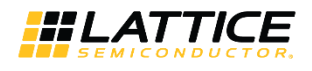

### <span id="page-5-0"></span>**4. Programming the Human Presence Detection Demo**

This section provides the procedure for programming the SPI Flash on the Himax HM01B0 UPduino Shield Board. Two different files should be programmed into the SPI Flash. These files are programmed to the same SPI Flash, but at different addresses:

- bitstream file
- firmware file

To program the SPI Flash in Radiant Programmer:

- 1. Connect the Himax HM01B0 UPduino Shield board to the PC using a micro USB cable.
- 2. Start Radiant Programmer. In the **Radiant Programmer - Getting Started** dialog box, select **Create a new blank project** as shown in [Figure 4.1.](#page-5-1)
- 3. Click **OK**.

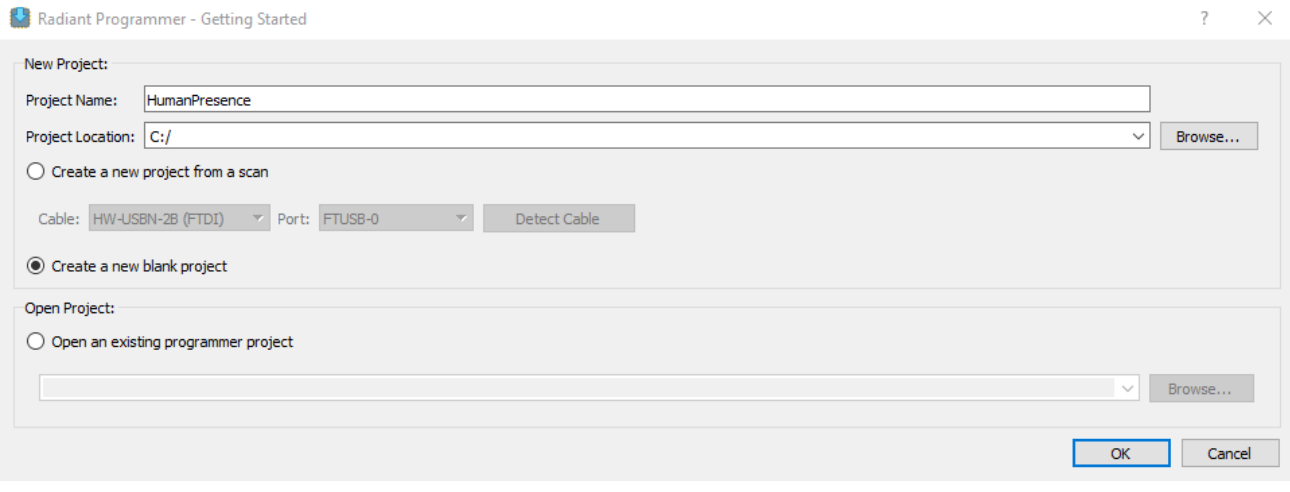

**Figure 4.1. Create a New Blank Project**

- <span id="page-5-1"></span>4. In the Radiant Programmer main interface, set **Device Family** to **iCE40 UltraPlus** and **Device** to **iCE40UP5K**.
- 5. Click the **iCE40 UltraPlus** row, and select **Edit > Device Properties**.
- 6. In the **Device Properties** dialog box, apply the settings below that are common to the two files to program.
	- a. Under **Device Operation**, select the options below:
		- **Target Memory: External SPI Flash Memory**
		- **Port Interface: SPI**
		- **Access Mode: Direct Programming**
		- **Operation: Erase, Program, Verify**
	- b. Under **SPI Flash Options**, select the options below:
		- **Family: SPI Serial Flash**
		- **Vendor: Winbond**
		- **Device: W25P32**
		- **Package: 16-pin SOIC**
- 7. To program the bitstream file, select the options below as shown i[n Figure 4.2.](#page-6-0)
	- a. Under **Programming Options**, select the bitstream file **Humandet\_2\_1\_bitstream\_scanning\_off.bin** in **Programming file**.
	- b. Click **Load from File** to update the **Data file size (Bytes)** value.

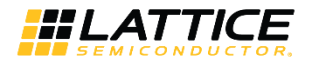

- c. Ensure that the following addresses are correct:
	- **Start Address (Hex): 0x00000000**
	- **End Address (Hex): 0x00010000**
- d. Click **OK**.

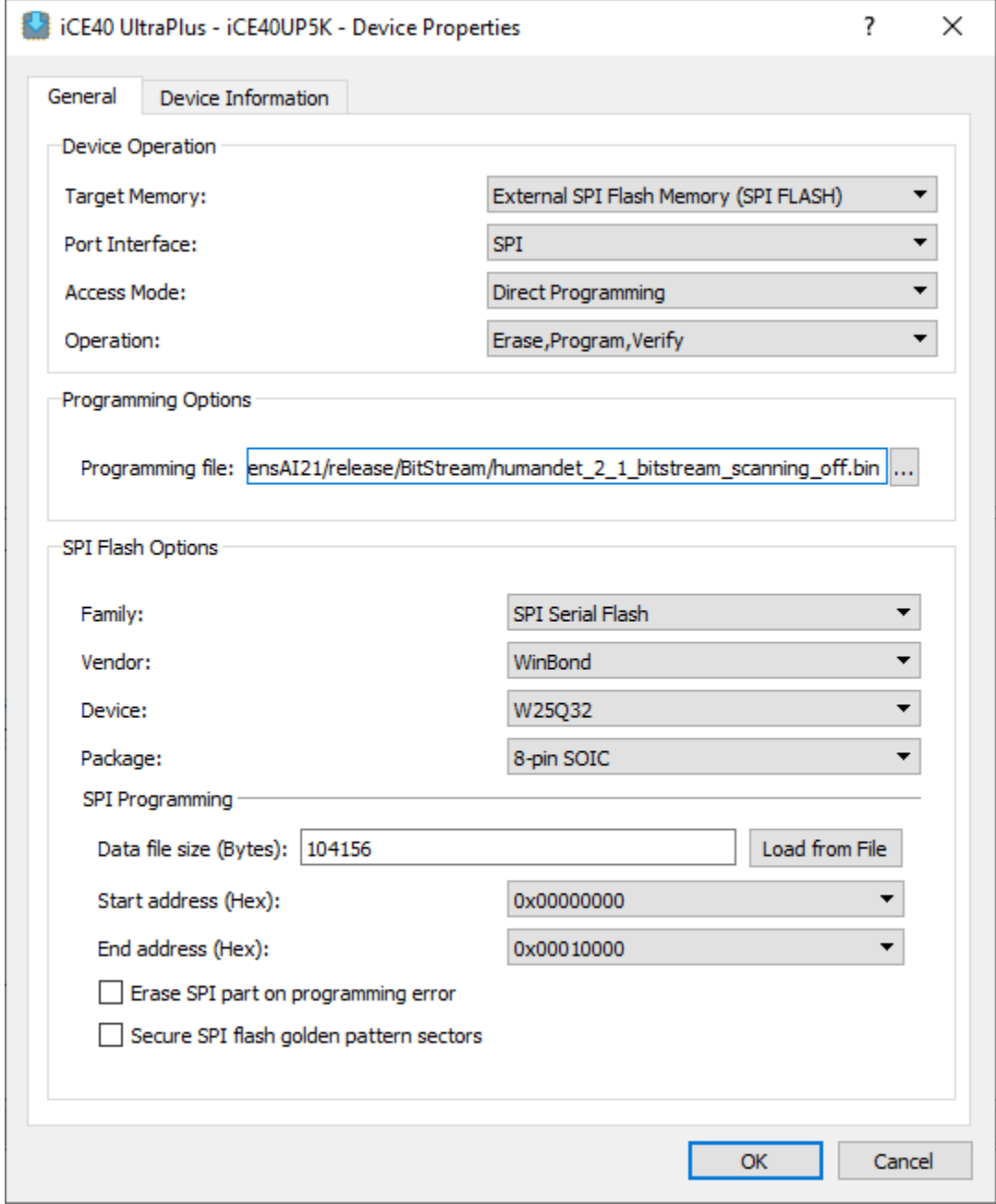

#### **Figure 4.2. Bitstream File Settings**

<span id="page-6-0"></span><sup>© 2018-2019</sup> Lattice Semiconductor Corp. All Lattice trademarks, registered trademarks, patents, and disclaimers are as listed at www.l**atticesemi.com/legal**.<br>All other brand or product names are trademarks or registered tr

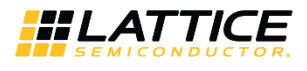

- 8. In the main interface, click **Program Device** to program the bitstream file **HumanPresence\_Bitstream.bin**.
- 9. To program the binary firmware file, select the options below as shown in [Figure 4.3.](#page-7-0)
	- a. Under **Programming Options**, select the binary file **Humandet2\_1\_FW.bin** in **Programming file**.
	- b. Click **Load from File** to update the **Data file size (Bytes)** value. Change **Data file size** to **93368**.
	- c. Ensure that the following addresses are correct:
		- **Start Address (Hex):** 0x00020000
		- **End Address (Hex):** 0x00030000
	- d. Click **OK**.

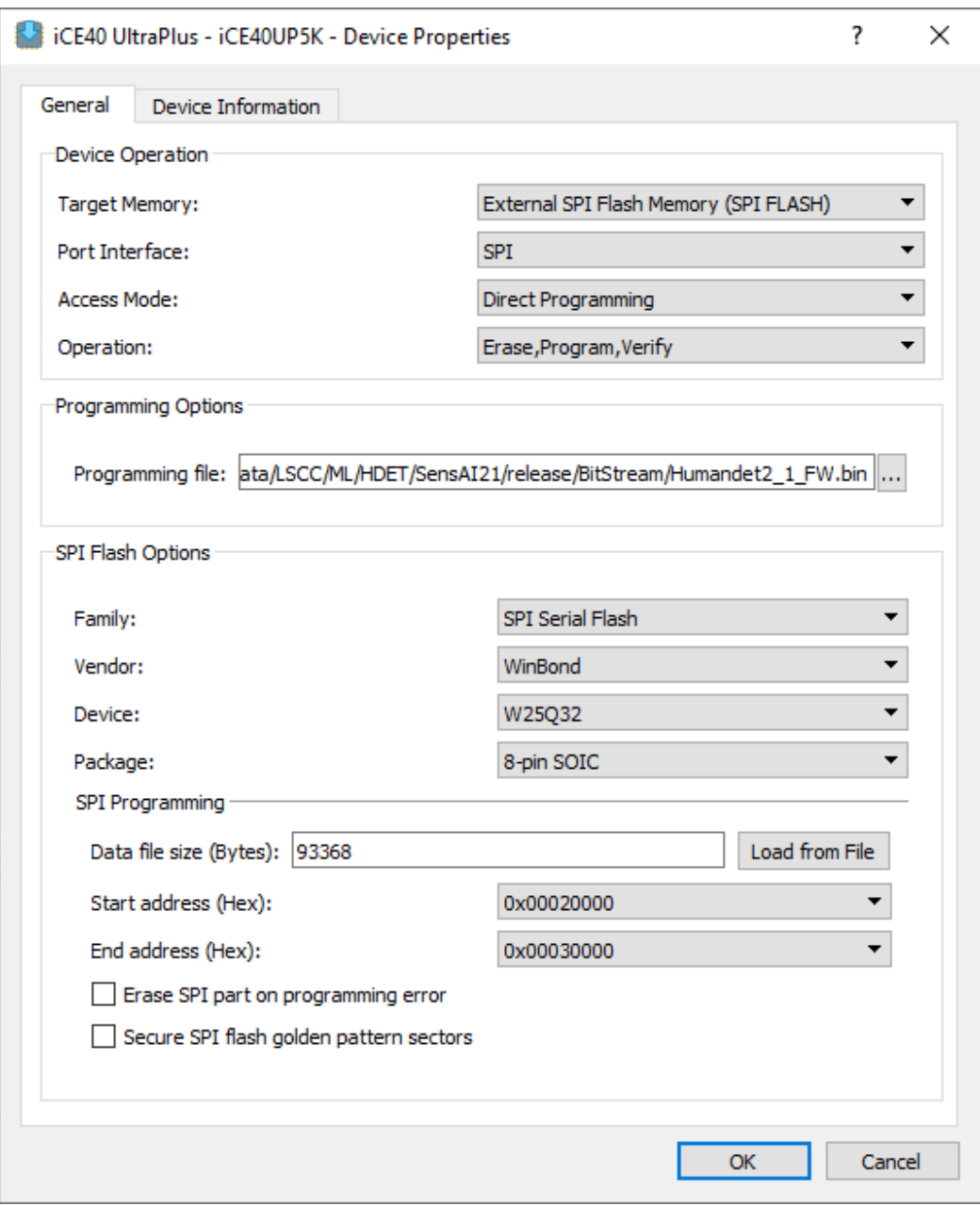

#### **Figure 4.3. Binary Firmware File Settings**

- <span id="page-7-0"></span>10. In the main interface, click **Program Device** to program the binary file **Humandet2\_1\_FW.bin**.
- 11. After programming the files, perform a power cycle to start observing the demo.

© 2018-2019 Lattice Semiconductor Corp. All Lattice trademarks, registered trademarks, patents, and disclaimers are as listed a[t www.latticesemi.com/legal.](http://www.latticesemi.com/legal) All other brand or product names are trademarks or registered trademarks of their respective holders. The specifications and information herein are subject to change without notice.

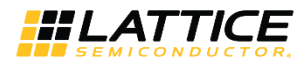

### <span id="page-8-0"></span>**5. Running the Human Presence Gesture Demo**

To run the demo and observe results on the board:

1. Power ON the Himax HM01B0 UPduino Shield Board.

Avoid any bright background.

2. Position a human in front of the camera. An LED light turns on if there is a human present in its section. Note that Upper Left is the camera's upper left. Refer t[o Figure 5.1](#page-8-1) for the location of the camera and LED lights.

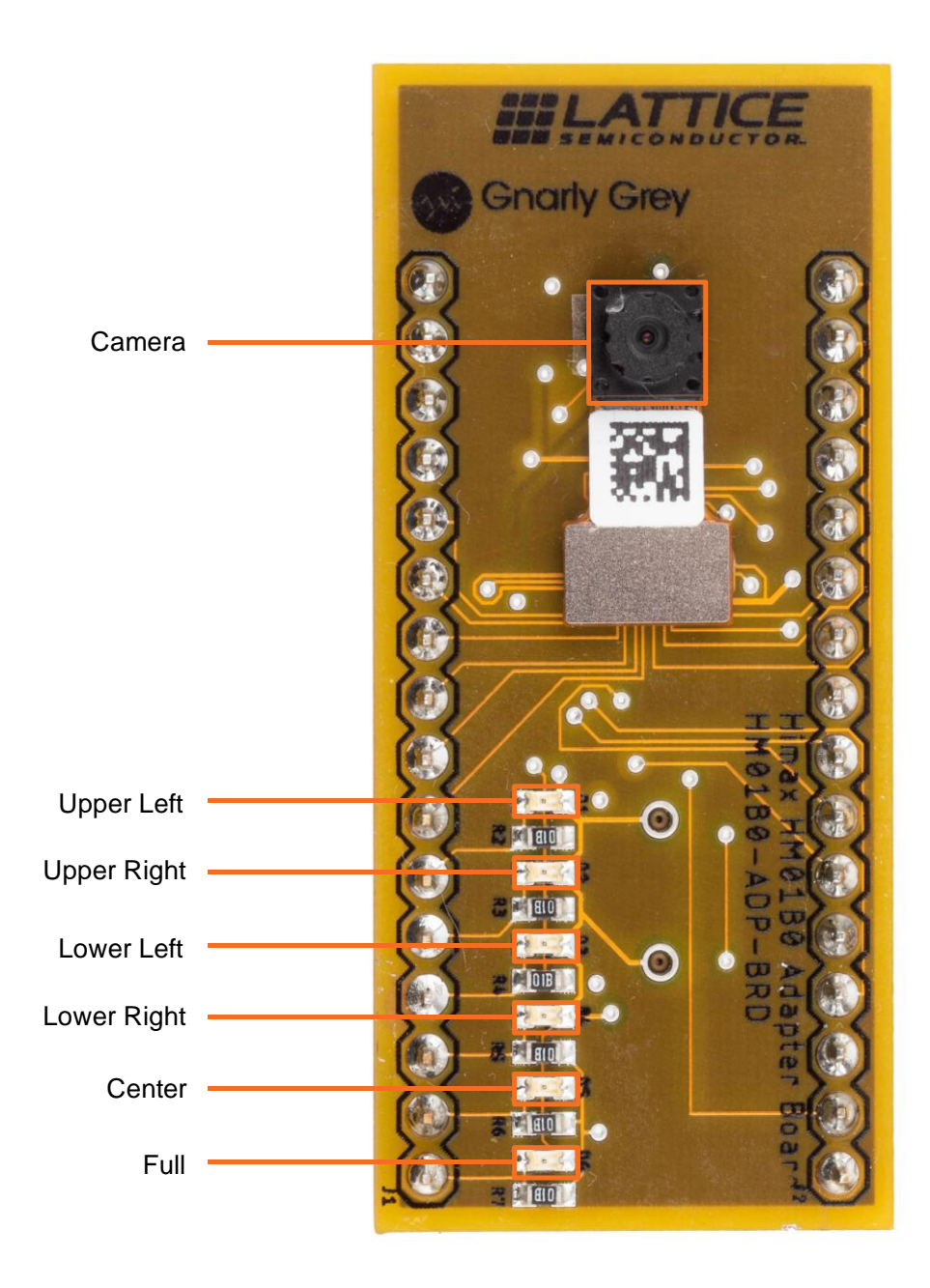

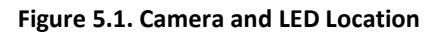

<span id="page-8-1"></span>© 2018-2019 Lattice Semiconductor Corp. All Lattice trademarks, registered trademarks, patents, and disclaimers are as listed a[t www.latticesemi.com/legal.](http://www.latticesemi.com/legal) All other brand or product names are trademarks or registered trademarks of their respective holders. The specifications and information herein are subject to change without notice.

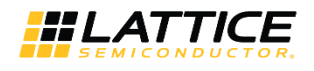

# <span id="page-9-0"></span>**Technical Support**

<span id="page-9-1"></span>For assistance, submit a technical support case a[t www.latticesemi.com/techsupport.](http://www.latticesemi.com/techsupport)

# **Revision History**

### **Revision 2.1, October 2019**

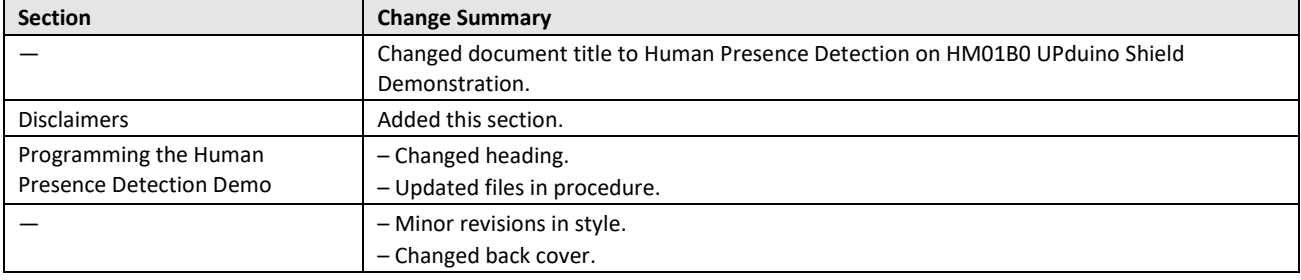

#### **Revision 1.0, October 2018**

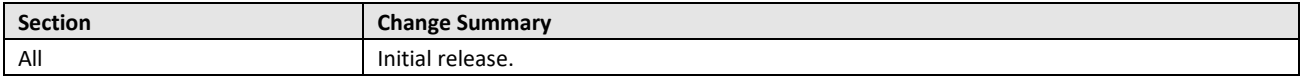

© 2018-2019 Lattice Semiconductor Corp. All Lattice trademarks, registered trademarks, patents, and disclaimers are as listed at www.l**atticesemi.com/legal**.<br>All other brand or product names are trademarks or registered tr

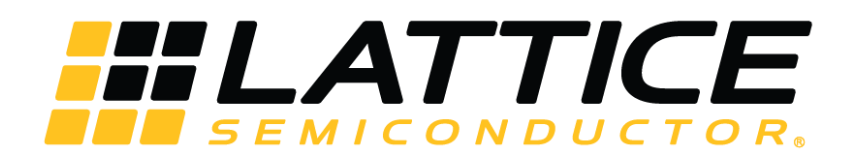

[www.latticesemi.com](http://www.latticesemi.com/)